### **HOW TO PRINT SHIPPING LABELS FOR NEW ORDERS**

#### Log in to EyeMed

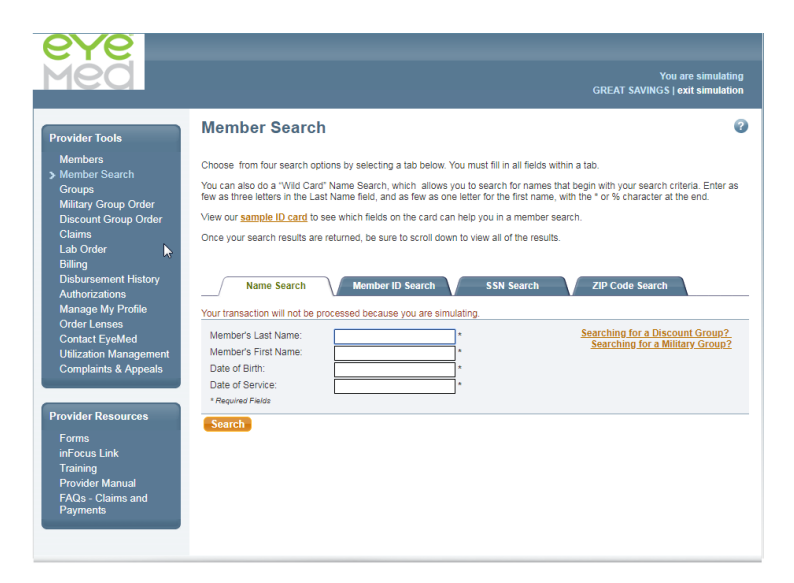

Click Lab Order (under Provider Tools)

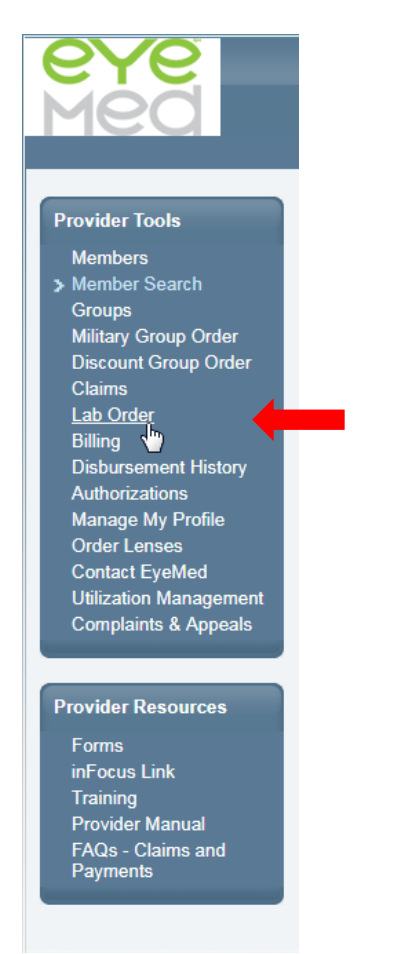

### Click Shipping Label

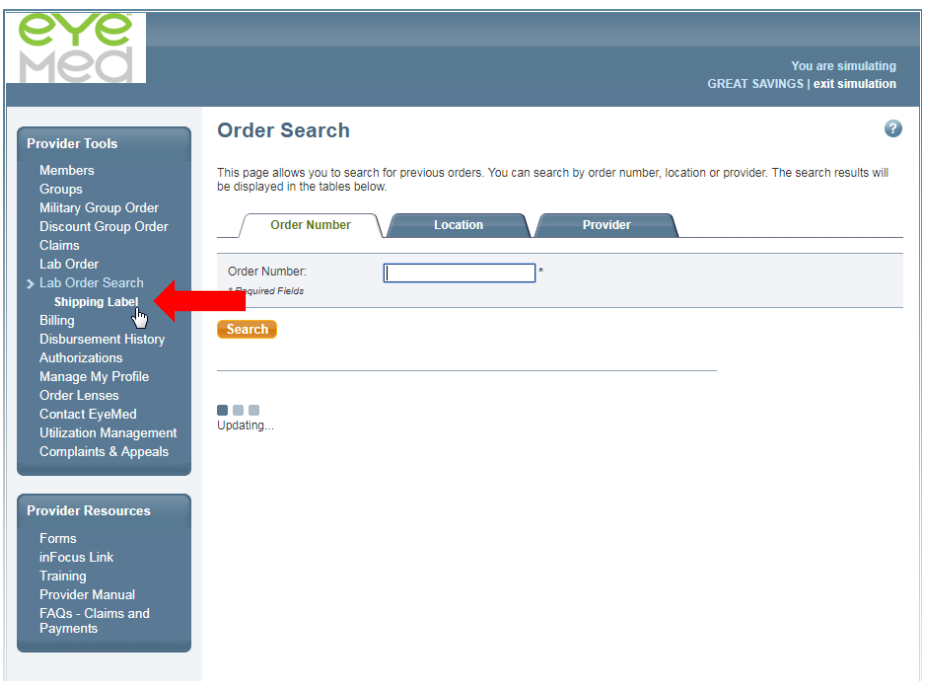

A short form should appear. Choose desired location in Location dropdown. This will be the return address for the labels and should represent your location.

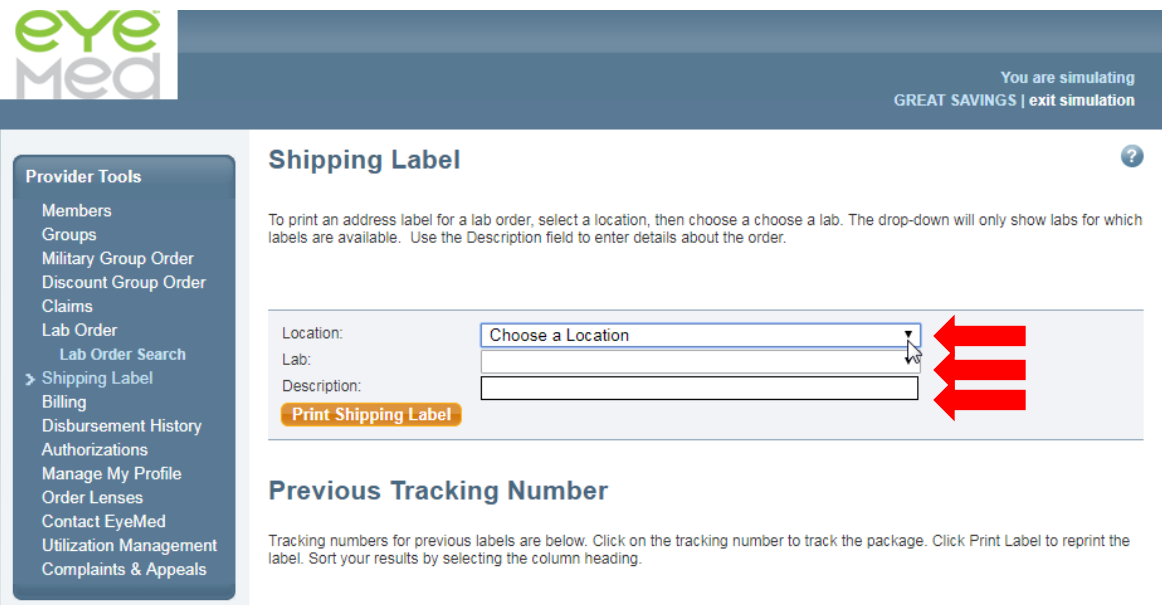

### Select Luxottica Lab Services in Lab dropdown

Enter description for shipping label (*suggestion: list patient name(s) or order # here for quick reference*)

## Click Print Shipping Label

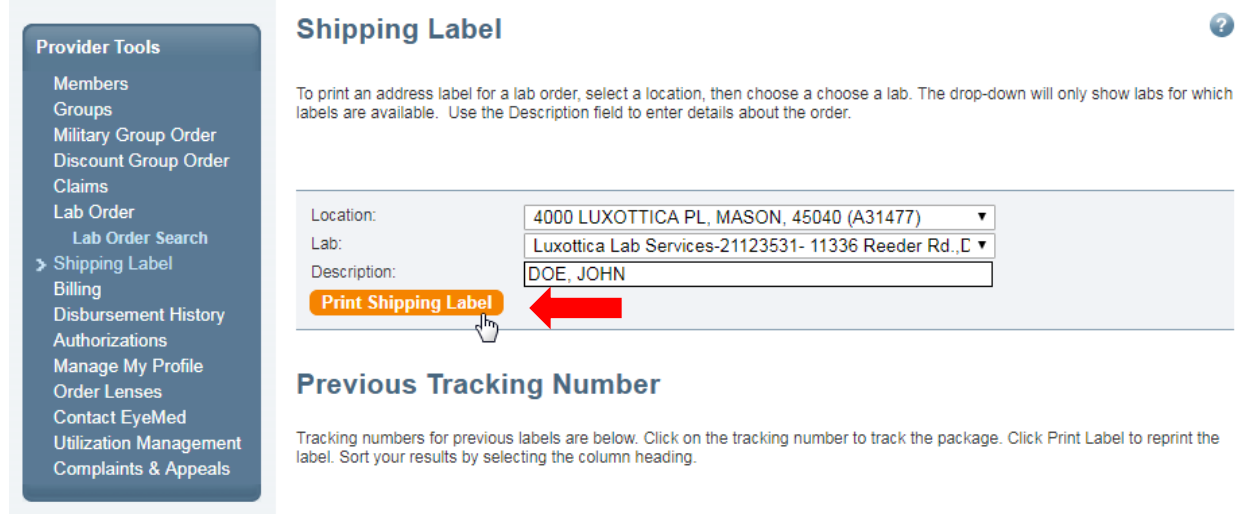

### Click Print Label

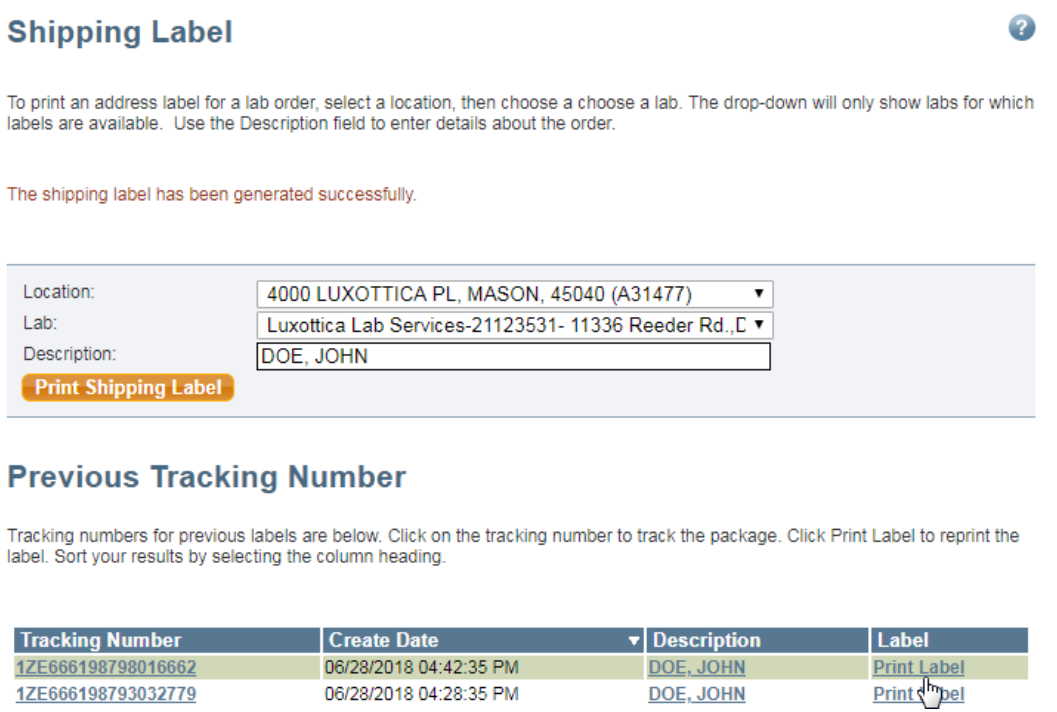

06/28/2018 04:28:35 PM

DOE, JOHN

### Follow UPS prompts to print label

1ZE666198793032779

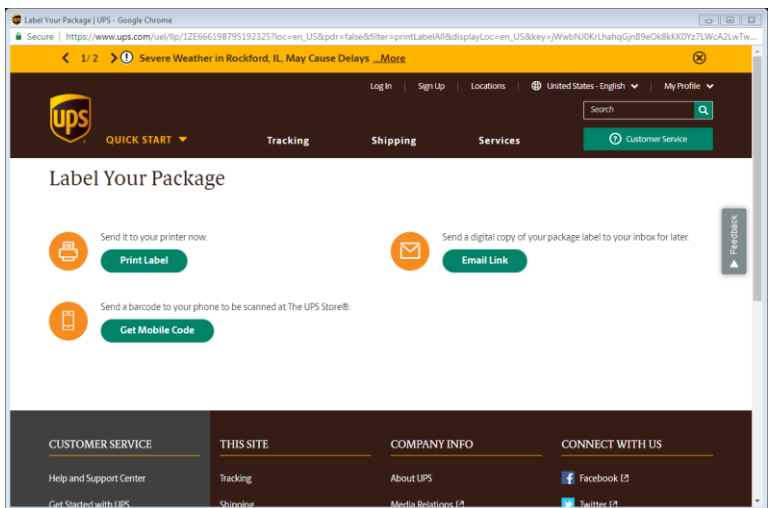

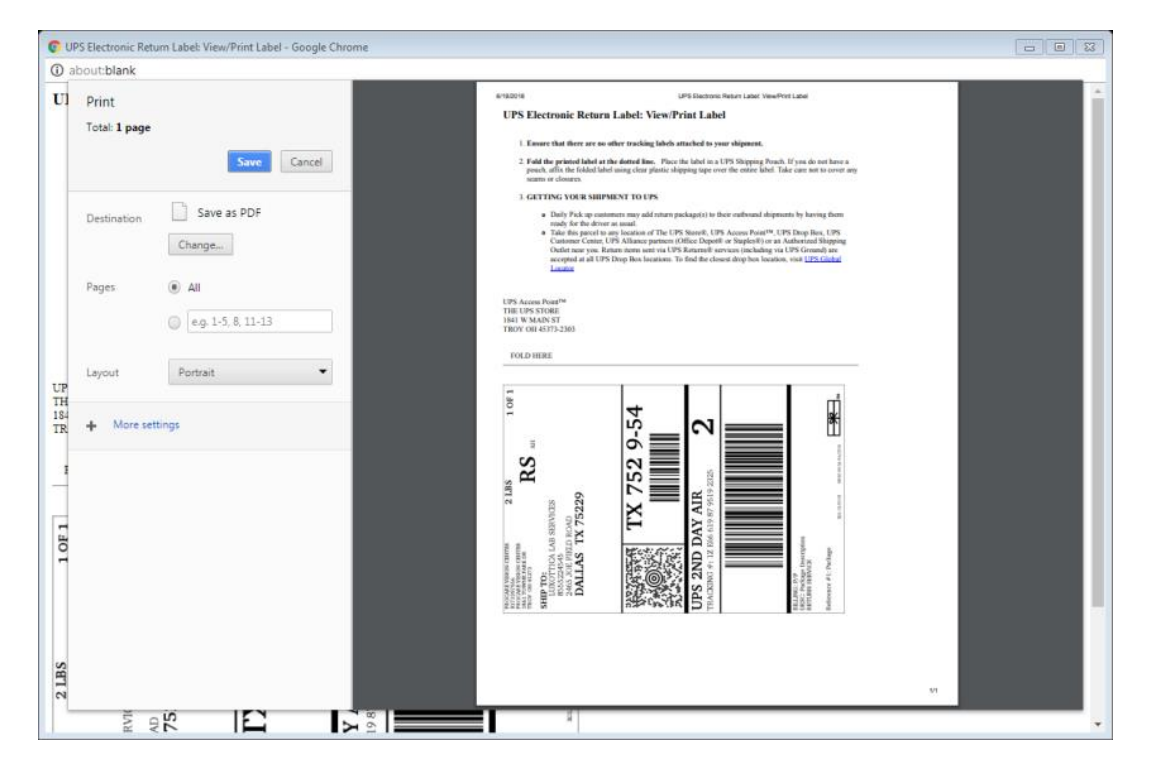

To edit the description, click the current entered description

# **Previous Tracking Number**

Tracking numbers for previous labels are below. Click on the tracking number to track the package. Click Print Label to reprint the label. Sort your results by selecting the column heading.

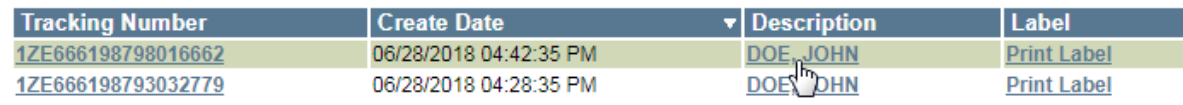

Showing 1 to 2 of 2 Shipping Labels

Edit the description as desired, and then click Update

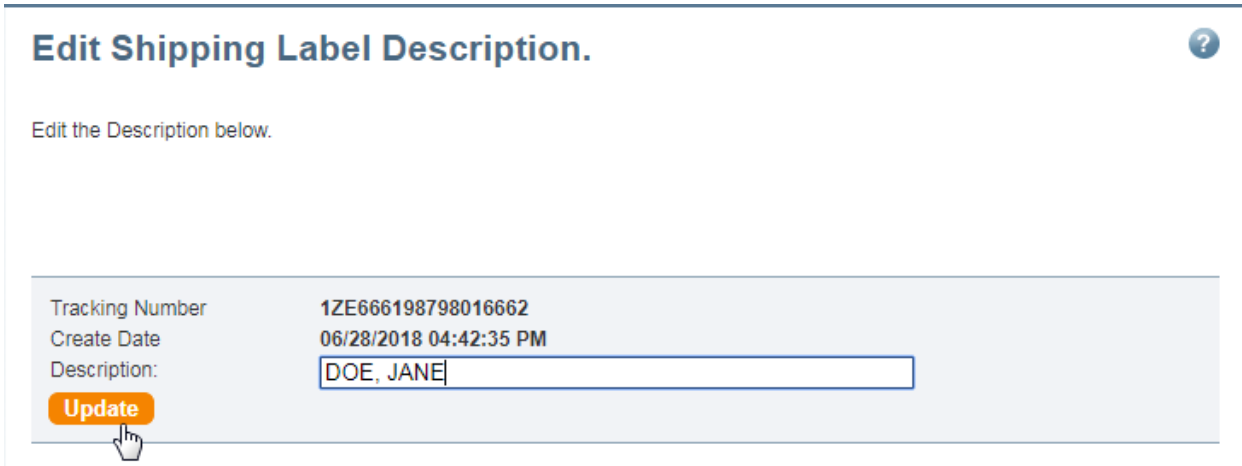

To track the status of the outgoing package with UPS, click the Tracking Number

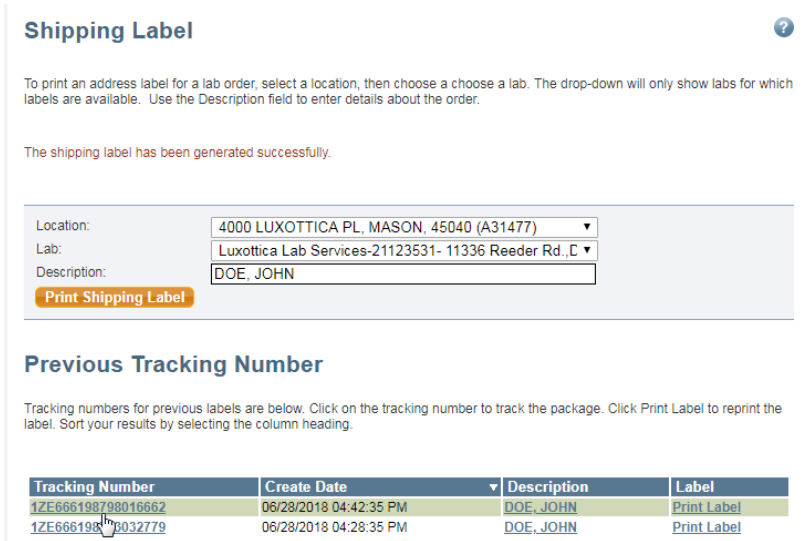

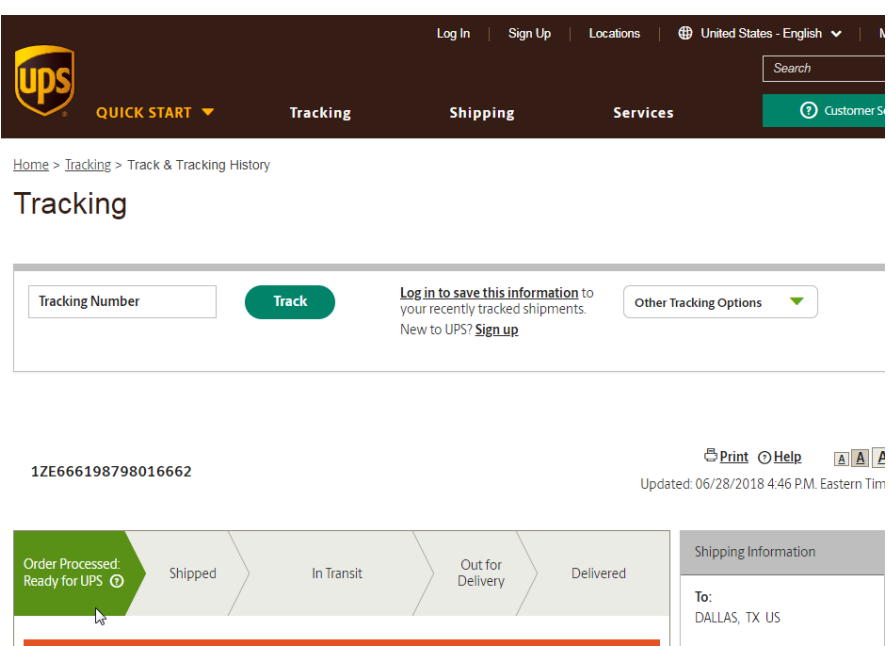

# Previous tracking numbers are saved for your convenience

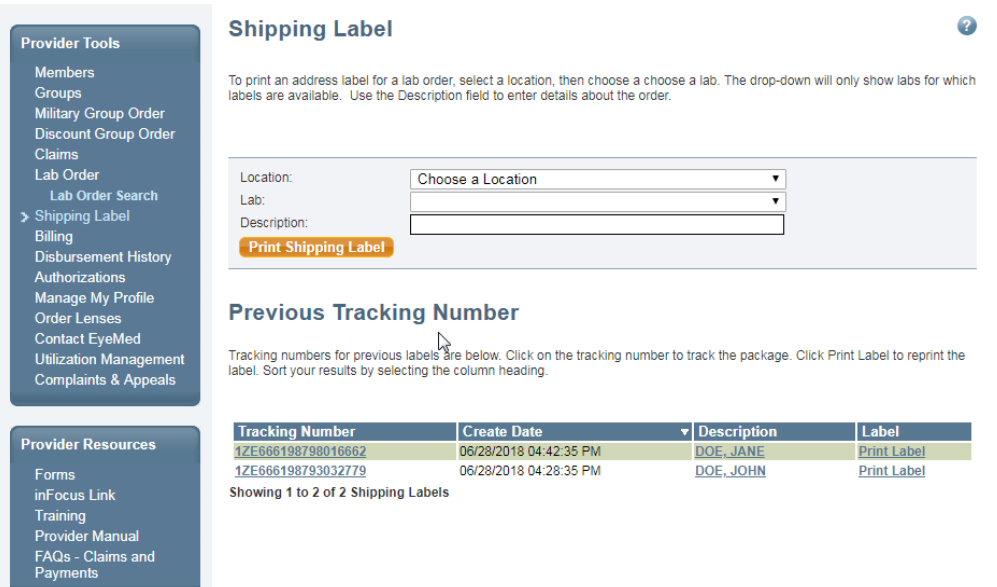